Ń

# <span id="page-0-0"></span>Project and Portfolio Management Center

Software Version: 9.63

Portfolio Management Configuration Guide

Go to **HELP CENTER ONLINE** <http://admhelp.microfocus.com/ppm/>

Document Release Date: November 2020 | Software Release Date: November 2020

#### Legal Notices

#### Disclaimer

Certain versions of software and/or documents ("Material") accessible here may contain branding from Hewlett-Packard Company (now HP Inc.) and Hewlett Packard Enterprise Company. As of September 1, 2017, the Material is now offered by Micro Focus, a separately owned and operated company. Any reference to the HP and Hewlett Packard Enterprise/HPE marks is historical in nature, and the HP and Hewlett Packard Enterprise/HPE marks are the property of their respective owners.

#### **Warranty**

The only warranties for products and services of Micro Focus and its affiliates and licensors ("Micro Focus") are set forth in the express warranty statements accompanying such products and services. Nothing herein should be construed as constituting an additional warranty. Micro Focus shall not be liable for technical or editorial errors or omissions contained herein. The information contained herein is subject to change without notice.

#### Restricted Rights Legend

Contains Confidential Information. Except as specifically indicated otherwise, a valid license is required for possession, use or copying. Consistent with FAR 12.211 and 12.212, Commercial Computer Software, Computer Software Documentation, and Technical Data for Commercial Items are licensed to the U.S. Government under vendor's standard commercial license.

#### Copyright Notice

© Copyright 1997-2020 Micro Focus or one of its affiliates.

## **Contents**

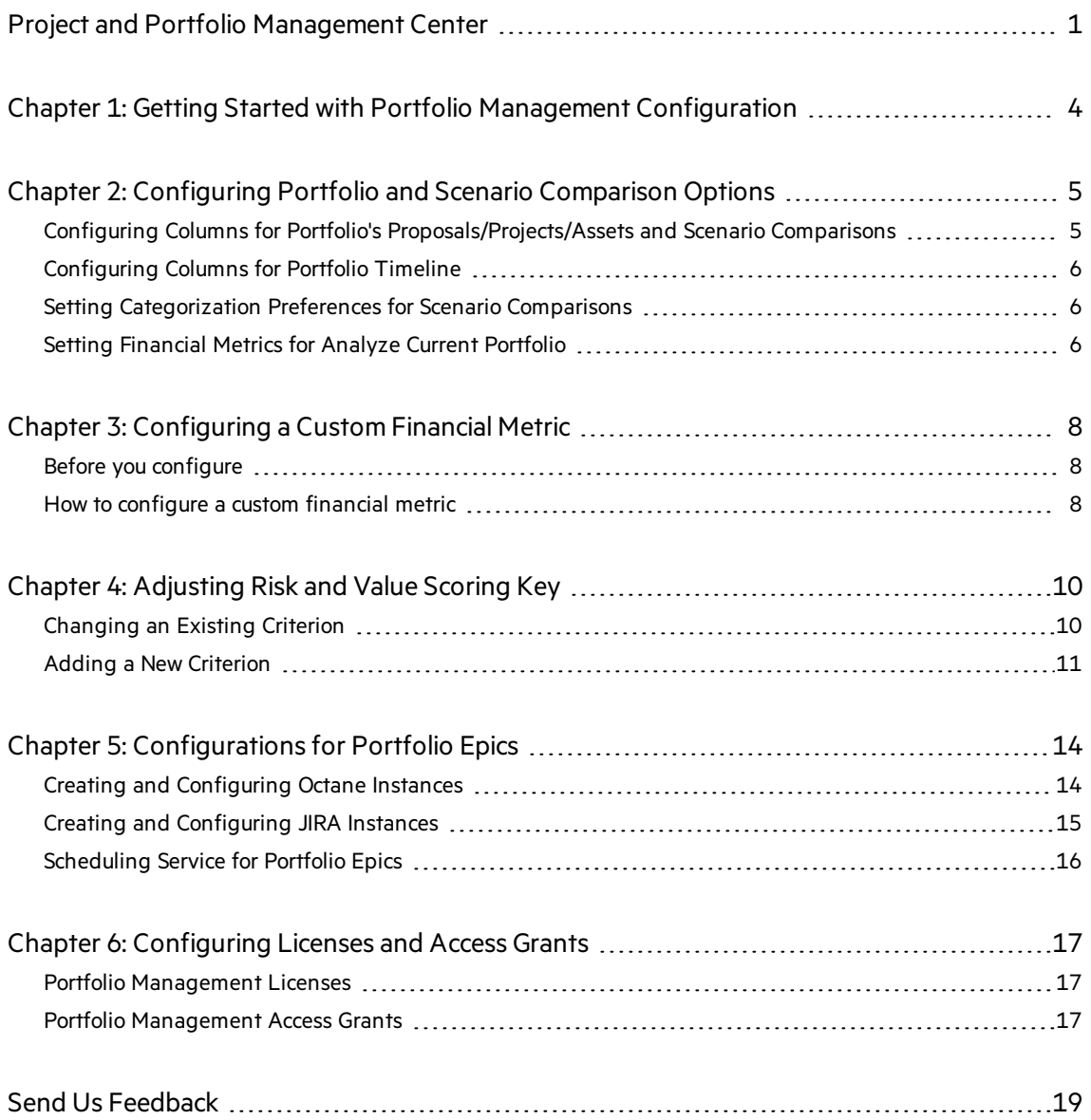

## <span id="page-3-0"></span>Chapter 1: Getting Started with Portfolio Management Configuration

As a system administrator, you can configure PPM Portfolio Management in the following aspects, in order to provide portfolio managers an environment that is more aligned to your business needs.

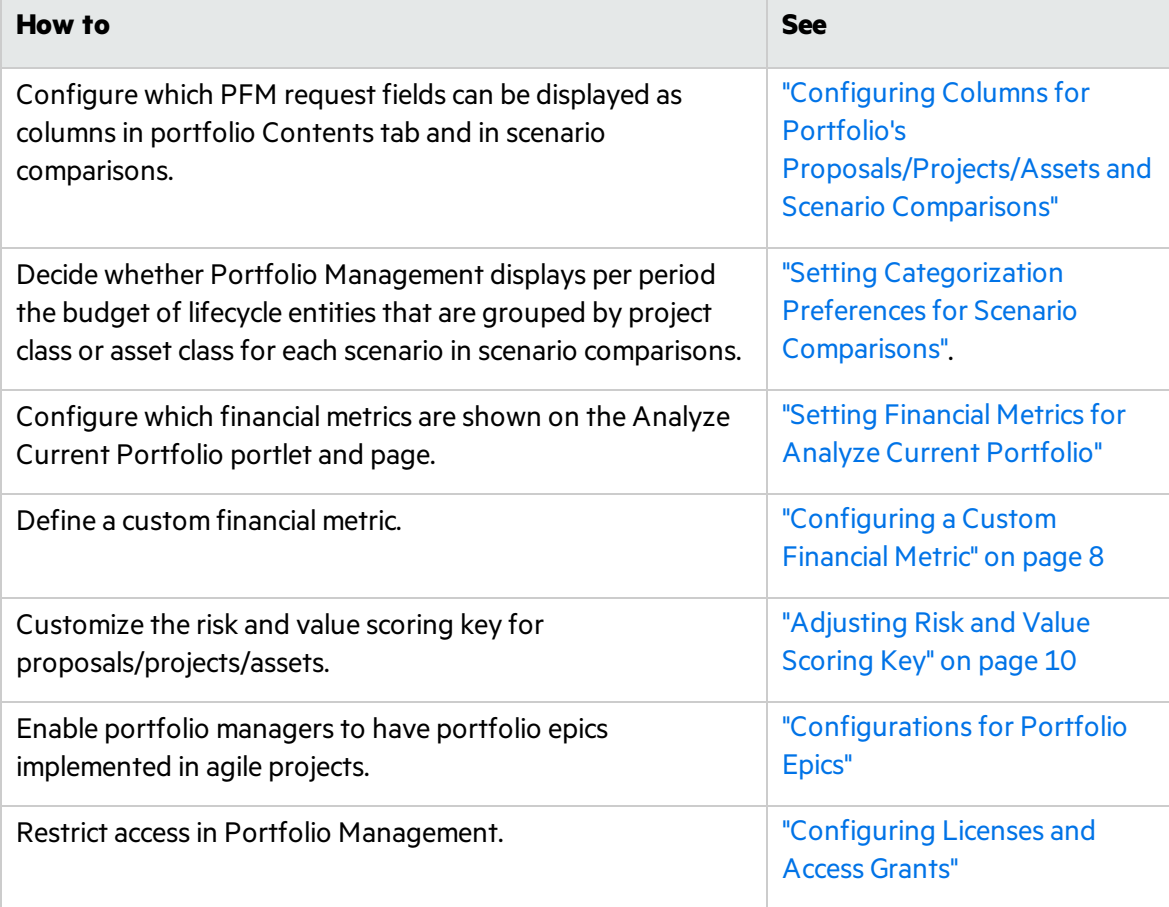

**Note:** You can also customize lifecycle entities and their workflow processes. For this information, see the *Demand Management Configuration Guide.*

## <span id="page-4-0"></span>Chapter 2: Configuring Portfolio and Scenario Comparison Options

- <span id="page-4-1"></span>• "Configuring Columns for Portfolio's [Proposals/Projects/Assets](#page-4-1) and Scenario Comparisons"
- **.** "Setting Categorization Preferences for Scenario Comparisons"
- **.** "Setting Financial Metrics for Analyze Current Portfolio"

### Configuring Columns for Portfolio's Proposals/Projects/Assets and Scenario Comparisons

In the **Proposals/Projects/Assets** section of the Portfolio Contentstab and in the Scenario Content table, there are already some out-of-box columns that portfolio managers can choose to show or hide. In addition to these columns, you can configure which PFM request fields portfolio managers can display as columns in the two locations.

To do so, you should have the Configure Portfolio Management access grant.

- 1. From the menu bar, select **Open > Administration > Portfolio Management > Configure Portfolio and Scenario Comparison Options.** The Configure Portfolio and Scenario Comparison Options page opens.
- 2. In the **Columns on Portfolio Proposals/Projects/Assets Tabs and in Scenario Comparisons** section, in the **Available Columns** list on the left, use the arrow buttonsto select up to 20 columnsthat you want portfolio managers to be able to display.

#### <sup>l</sup> **Available Columns**:

the full set of fields that you can allow users to display is the combination of all the request fields in the request types that are using PFM - Proposal, PFM - Project, or PFM - Asset request header types.

In at least one of the PFM request types, fields that you want to make available for display must be configured (in the PPM Workbench) with both the **Display on Search and Filter** option and the **Display** option set to **Yes.**

Note: A field is made available even if it has different validation types in different request types. However, the data in the displayed column of the scenario comparison or portfolio might not be formatted consistently or as expected, so the validation typesshould at least be compatible.

For example, displaying various types of text fields in a column might be acceptable. However, if inconsistent formatting of the data is unacceptable, you should check the field definitions in the request types and establish unique fields for them that each use appropriate validations so that they will appear as separate columns.

**Selected Columns:** the set of fields that portfolio managers can display for

proposals/projects/assetsin any portfolio or the Scenario Content table of any scenario comparison.

The fields you select are the only request fields that portfolio managers can display for the proposals, projects, and assets. They can show or hide those fields in the **Proposals/Projects/Assets** section of that portfolio.

If a portfolio manager does not have field-level security access to particular fields for particular proposals/projects/assets, those fields(columns) will be blank for the proposals/projects/assets.

**Note:** If you select **Nominal Return** and **Net Present Value** from the Available Columns, portfolio managers can add them to the **Proposals/Projects/Assets** tab of a portfolio. However, those fields will appear only if the portfolio managersset the **Fiscal Year**field on the tab to **Total** to display the sum of all years.

<span id="page-5-0"></span>3. Click **Done.**

## Configuring Columns for Portfolio Timeline

<span id="page-5-1"></span>The instructions are the same as "Configuring Columns for Portfolio's [Proposals/Projects/Assets](#page-4-1) and Scenario [Comparisons"](#page-4-1).

### Setting Categorization Preferences for Scenario Comparisons

You can decide whether Portfolio Management displays per period the budget of lifecycle entities that are grouped by project class or asset class for each scenario.

To do so, you should have the Configure Portfolio Management access grant.

- 1. From the menu bar, select **Open > Administration > Portfolio Management > Configure Portfolio and Scenario Comparison Options.** The Configure Portfolio and Scenario Comparison Options page opens.
- 2. In the **Scenario Comparison Categorization Preferences** section, select the desired categories.
	- <sup>l</sup> If you select **Project Class**, Scenario Comparison page will display the **Budget By Project Class** tab that shows the budget of lifecycle entities grouped by project class for each scenario.
	- <sup>l</sup> If you select **Asset Class**, Scenario Comparison page will display the **Budget By Asset Class** tab that shows the budget of lifecycle entities grouped by asset class for each scenario.
- <span id="page-5-2"></span>3. Click **Done.**

Only the filter fields and graphs related to the selected categories are displayed in scenario comparisons.

### Setting Financial Metrics for Analyze Current Portfolio

You can select the financial information you would like Portfolio Management to present in the Analyze Current Portfolio portlet and page.

To do so, you should have the Configure Portfolio Management access grant.

- 1. From the menu bar, select **Open > Administration > Portfolio Management > Configure Portfolio and Scenario Comparison Options.** The Configure Portfolio and Scenario Comparison Options page opens.
- 2. Use the check boxesin the **Metrics Shown on Current Portfolio** section to select the desired financial metrics.

You can track any combination of the following metrics:

**Custom Field Value**: A custom field value is a metric you define for use in portfolios. For more information on configuring the custom field value, see ["Configuring](#page-7-0) a Custom Financial Metric" on [page](#page-7-0) 8.

3. Click **Done.**

The selected metrics become available to be used as filters for which the users can specify ranges of values, and asthe horizontal or vertical axisin the bubble charts of the Analyze Current Portfolio portlet and page. Only fields and graphics related to the selected metrics are displayed.

## <span id="page-7-0"></span>Chapter 3: Configuring a Custom Financial **Metric**

PPM provides some out-of-box industry-standard financial metrics, such as Nominal Return and Net Present Value, to measure the performance of proposals/projects/assets. In addition to these financial metrics, you can customize a financial metric for portfolio managers.

## <span id="page-7-1"></span>Before you configure

Here are some examples of custom financial metrics that can be used:

- Payback Period. This metric calculates how long it takes for a proposal, project, or asset to start having positive cost/benefit values, based on its forecast and actual costs and benefits.
- Productivity Index. This metric is a financial ranking approach that takes into account expected commercial value, technical risk, and research and development expenditures.
- Expected Commercial Value. This metric leverages probabilities and resource constraints to arrive at its answer.

Depending on the business unit deploying them, these example metrics might employ one of several different formulas in their calculation. Consult the appropriate business lead or team for the metric and formula you want to implement.

Configuring a custom metric might require knowledge of SQL or the creation of additional custom fields for each lifecycle entity so that the metric value can be calculated effectively.

## <span id="page-7-2"></span>How to configure a custom financial metric

PPM recommends that the custom financial metric be a numeric text field. Fields of other types might not appear in Portfolio Management pages.

- 1. Activate the **Custom Field Value** using the Configure Portfolio Management page.
	- a. Log on to PPM.
	- b. From the menu bar, select **Open > Administration > Portfolio Management > Configure Portfolio and Scenario Comparison Options.** The Configure Portfolio and Scenario Comparison Options page opens.
	- c. Select the **Custom Field Value** check box.
	- d. Click **Done.**
- 2. Enable the display of **Custom Field Value** for display.
	- a. From the menu bar, select **Open > Administration > Open Workbench.** The PPM Workbench opens.
	- b. From the shortcut bar, select **Demand Mgmt > Request Types.**
	- c. Click **List.**

The **Results** tab lists the available request types.

- d. Open one of the request typesthat will use the **Custom Field Value.**
- e. Click **Open** under the **Request Header Type** field.

The specified Request Header Type window opens.

f. In the **Fields** tab, under **Business Case Details,**select the **Custom Field Value** field and click **Edit.**

The Field window opens.

- g. In the **Attributes** tab, set the **Display** field to **Yes.**
- h. In the top section of the window, change the **Field Prompt** to the desired field name.
- <span id="page-8-0"></span>i. Click **OK.**
- 3. Configure a request type rule that will populate a value into the **Custom Field Value** field.
	- a. Open the request type that will use the **Custom Field Value.**
	- b. Click the **Rules** tab.
	- c. Click **New** to define a request type rule for the **Custom Field Value** field.

For more detailed information on creating request type rules, see the *Demand Management Configuration Guide.*

- d. Save the request type.
- 4. Repeat [step](#page-8-0) 3 for any other PFM request typesthat will use the **Custom Field Value.**

## <span id="page-9-0"></span>Chapter 4: Adjusting Risk and Value Scoring Key

You can change or add scoring criteria and their valuesfor Risk Score and Value Score.

<span id="page-9-1"></span>To do so, you should have the Configure Portfolio Management access grant.

### Changing an Existing Criterion

To change the properties of an existing criterion:

- 1. Log on to PPM.
- 2. From the menu bar, select **Open > Administration > Portfolio Management > Configure Scoring Criteria.** The Configure Scoring Criteria page opens.
- 3. Locate the criterion whose value you want to change and click the **Edit** button below its name. Suppose, for example, that you want to edit the Architecture Risk criterion.

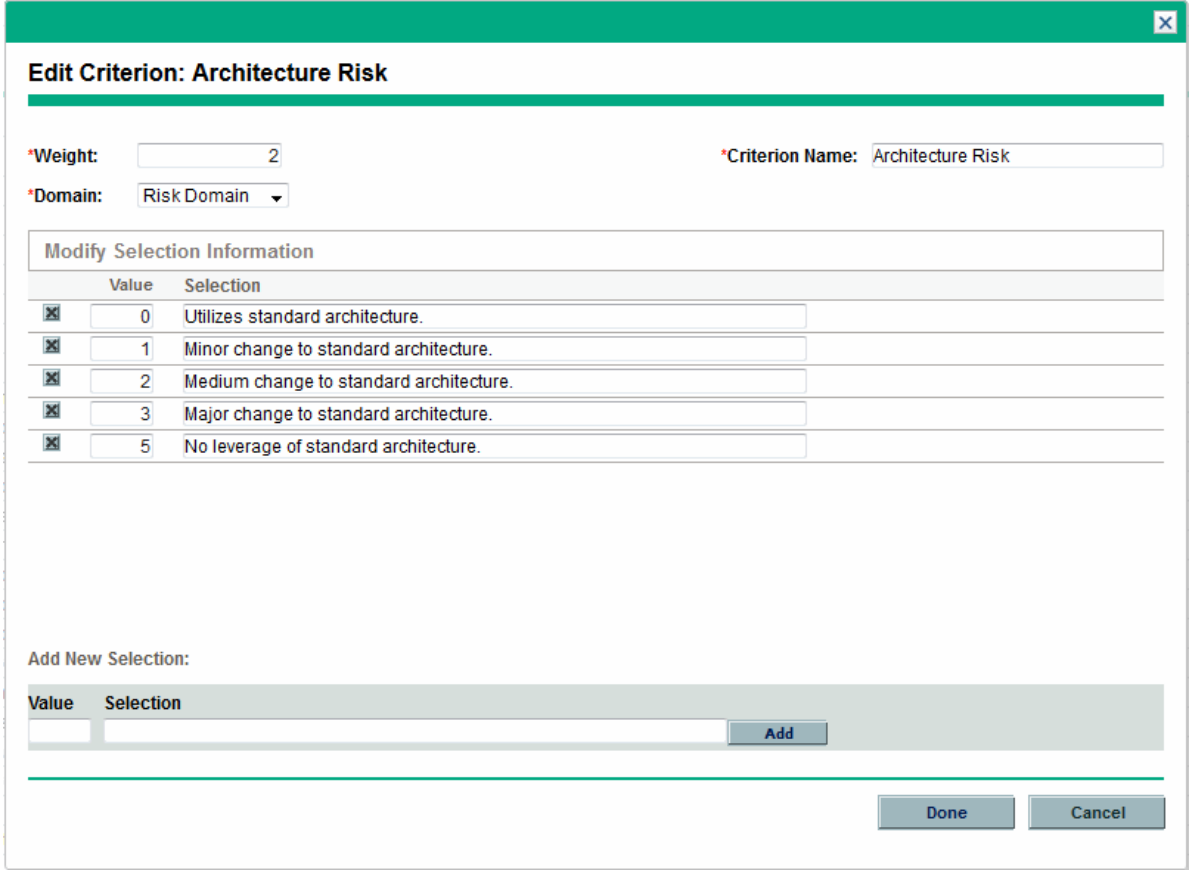

4. Make the desired changes to the criterion.

- You can change any of the following fields:
	- <sup>o</sup> **Weight**: weight of the criterion
	- <sup>o</sup> **Domain**: whether the criterion impactsrisk score or value score calculation
	- <sup>o</sup> **Criterion Name**
	- <sup>o</sup> **Value**: value of each drop-down text of the criterion
	- <sup>o</sup> **Selection**: drop-down text of the criterion
- You can also add values and selections to the criterion.

Suppose in this example that you want to add a value of 7 that represents "Negative impact to standard architecture." Type these entriesin the **Value** and **Selection** fields under the **Add New Selection** heading, and click **Add.**

The new **Value** and **Selection** are added to the list.

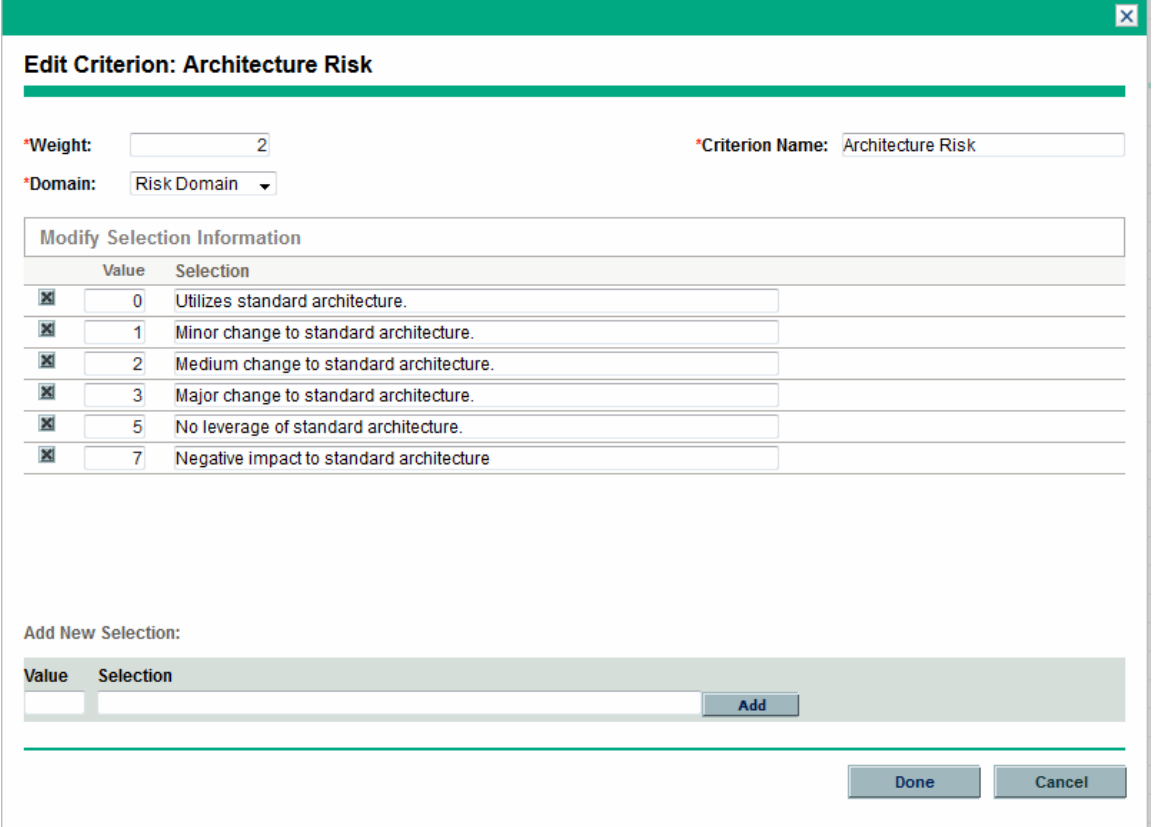

- 5. Click **Done.**
- <span id="page-10-0"></span>6. Click **Save** to save the changes made to the scoring key.

### Adding a New Criterion

Note: Making adjustments to the scoring key requires knowledge of SQL, which is used in the request type rulesthat govern the calculation of the **Value Rating, Risk Rating,** and **Total Score** fields.

- 1. Log on to PPM.
- <span id="page-11-0"></span>2. From the menu bar, select **Open > Administration > Open Workbench.**
- 3. Create a new validation for the values for the new criterion.
	- a. From the shortcut bar, select **Configuration > Validations.**

**Note:** The validation can be a drop-down list or a single-select auto-complete list, and it must be validated by SQL.

- b. Click **New Validation** to create a new drop-down list validation.
- c. Specify the validation fields.
	- i. In the **Name** field, type the new validation name. For example, PR Impact.
	- ii. Click out of the validation's **Name** field to get the **Reference Code** field automatically filled.

**Note:** All reference codes for validations used for scoring criteria must begin with **PFM\_SCORE\_.**

- iii. To enable the validation as a scoring criterion, add **PFM\_SCORE\_** to the beginning of the reference code. For example. **PFM\_SCORE\_PR\_IMPACT.**
- iv. For the **Component Type** field, select **Drop Down List.**
- v. For the **Validated By** field, select **SQL.**
- vi. Specify the following SQL:

```
SELECT score_selection_id, score_selection_name
FROM kpfm_scoring_keys_v
WHERE validation_reference_code='<validation_reference_code>'
```
- <span id="page-11-1"></span>d. Click **OK** to save the validation.
- 4. Create a new field that uses the new validation for a lifecycle entity you want to be affected by the new criterion.
	- a. From the shortcut bar, select **Demand Mgmt > Request Types.**
	- b. Click **List** and select and open a request type, such as PFM Proposal, that is affected by the new criterion.
	- c. On the **Fields** tab, click **New.** The Field: New page opens.
	- d. In the **Field Prompt** field, type the field name. For example, PR Impact.
	- e. In the **Validation** field, select the validation you created in [step](#page-11-0) 3. For example, PR Impact.
	- f. In the **Token** field, type the reference code for the validation. For example, PFM\_SCORE\_PR\_ IMPACT.
	- g. Click **OK** on the Field: New page.
	- h. Click **Save** on the Request Type page.
- <span id="page-11-2"></span>5. Edit the request type rules for the lifecycle entity you want to be affected by the new criterion.
	- a. Click the **Rules** tab on the request type.
	- b. Edit either the Calculate Value Rating rule or the Calculate Risk Rating rule, depending on the

domain of the new criterion, by adding the new token to the SQL.

To add the PFM\_SCORE\_PR\_IMPACT token to the Calculate Value Rating rule:

- i. Double-click Calculate Value Rating.
- ii. In the **Dependencies** section, click **New,**select **PR Impact** asthe **Field,**select **contains any value** asthe **Condition,** and click **OK.**
- iii. Add the following SQL immediately before the last close parenthesis in the existing SQL:

,NVL('[REQD.P.PFM\_SCORE\_PR\_IMPACT]',0)

- iv. Click **OK.**
- c. From the **Rules** tab, similarly edit the Calculate Total Score rule by adding the new token to the SQL.

To add the PFM\_SCORE\_PR\_IMPACT token to the Calculate Total Score rule:

- i. Double-click Calculate Total Score.
- ii. In the **Dependencies** section, click **New,**select **PR Impact** asthe **Field,**select **contains any value** asthe **Condition,** and click **OK.**
- iii. Add the following SQL just before the last ) is in the existing SQL:
	- , NVL('[REQD.P.PFM\_SCORE\_PR\_IMPACT]', 0)
- iv. Click **OK.**
- d. Click **OK** on the Request Type page.
- 6. Repeat [step](#page-11-2) 4 and step 5 for each lifecycle entity that will use the new criterion.
- 7. Define the criterion's values in the Configure Scoring Criteria page. For details, see ["Changing](#page-9-1) an Existing [Criterion".](#page-9-1)

## <span id="page-13-0"></span>Chapter 5: Configurations for Portfolio Epics

To enable portfolio managers to have portfolio epics implemented in agile projects, you should create and configure agile instances for the targeted agile projects, and schedule background service to sync information between PPM and agile projects.

PPM 9.42 supports implementing portfolio epics in agile projects that are run in ALM Octane and JIRA only.

### <span id="page-13-1"></span>Creating and Configuring Octane Instances

- 1. From the menu, select **Open** > **Administration** > **Integrations**.
- 2. In the Enterprise Agile tab, click the **+** icon of the ALM Octane connector to create an agile instance.
- 3. Provide the following information in the **General** tab.

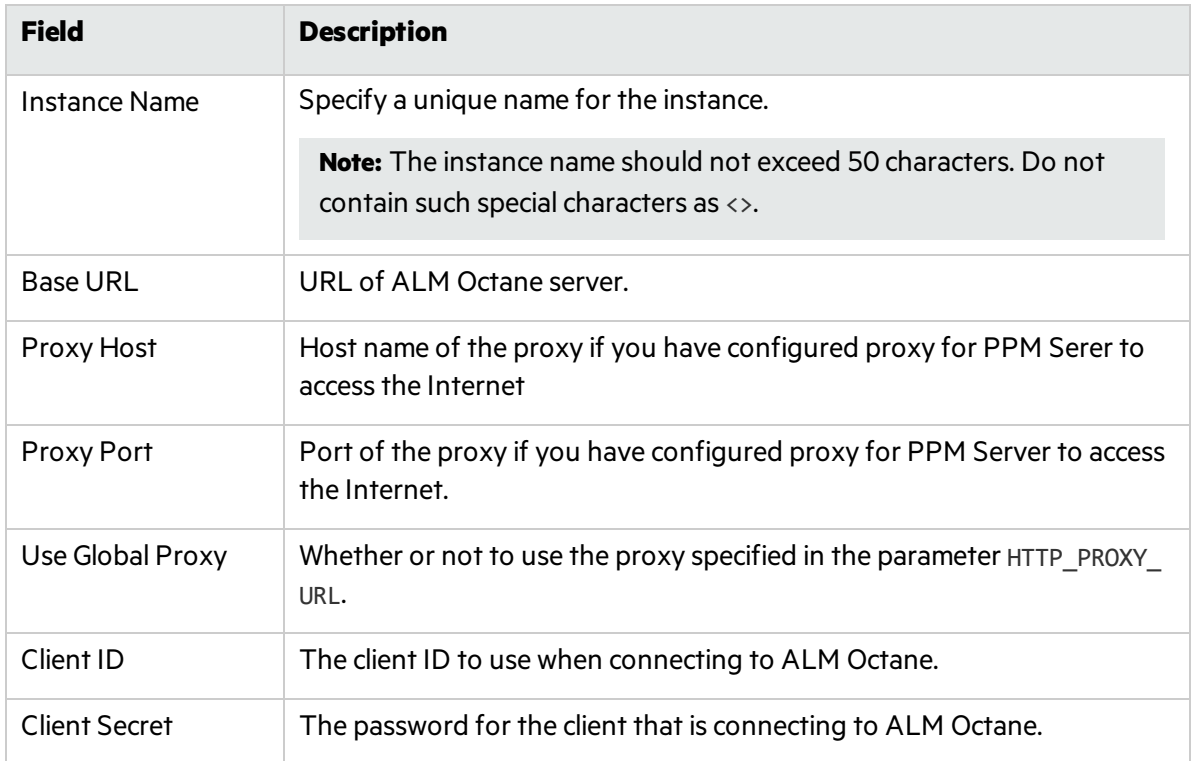

#### 4. Click **Save** and go to the **Advanced** tab:

- a. Click the **Select Agile Projects** link.
- b. From the Available Agile Projects column, select the agile projects where portfolio epics are to be added and implemented, and click **Save**.
- c. Select the option **Use Selected Agile Projects Group with Portfolio Epics**.
- 5. Click **Save**.

## <span id="page-14-0"></span>Creating and Configuring JIRA Instances

- 1. From the menu, select **Open** > **Administration** > **Integrations**.
- 2. In the Enterprise Agile tab, click the **+** icon of the JIRA connector to create an agile instance.
- 3. Provide the following information in the **General** tab.

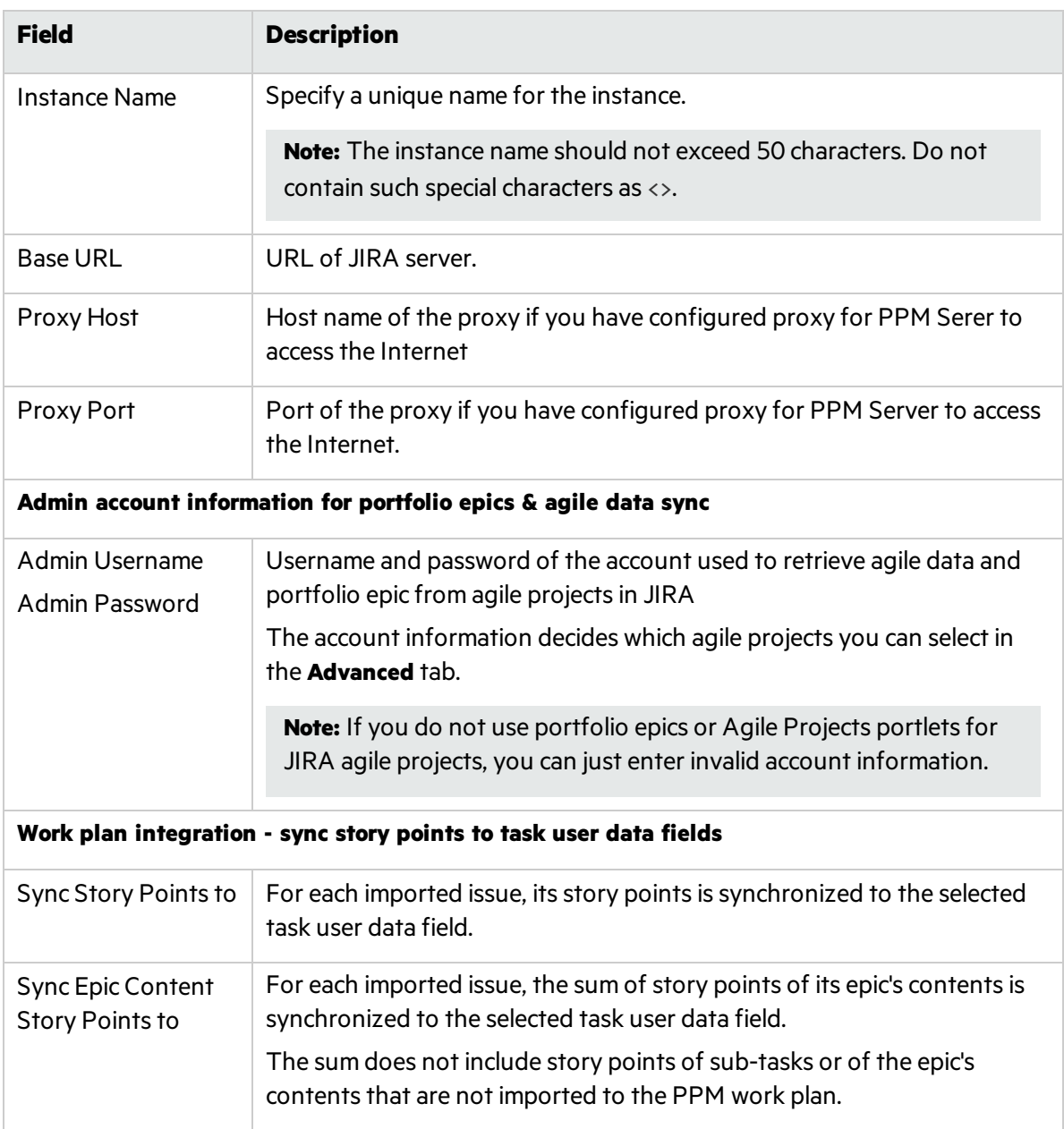

- 4. Click **Save** and go to the **Advanced** tab:
	- a. Click the **Select Agile Projects** link.
	- b. From the Available Agile Projects column, select the agile projects where portfolio epics are to be added and implemented, and click **Save**.
- c. Select the option **Use Selected Agile Projects Group with Portfolio Epics**.
- <span id="page-15-0"></span>5. Click **Save**.

### Scheduling Service for Portfolio Epics

The Agile Data Sync Service runs as you scheduled to sync the actual progressinformation of related epics to PPM. To schedule the service:

- 1. From the menu, select **Open** > **Administration** > **Schedule Services**.
- 2. Locate the Agile Data Sync Service, change the status to Enabled, and adjust the schedule type and time interval.
- 3. Click **Save**.

## <span id="page-16-0"></span>Chapter 6: Configuring Licenses and Access **Grants**

This section describes the licenses and access grants related to Portfolio Management. You enable individual users or security groups to view or edit a certain page by assigning them required licenses and access grants. Those without the licenses or access grants cannot view or edit the page.

### <span id="page-16-1"></span>Portfolio Management Licenses

The following licenses are associated with Portfolio Management:

#### **Portfolio Management License**

It provides accessto general Portfolio Management functionality and to configuration of general Portfolio Management settings. All Portfolio Management users must have a Portfolio Management license (and a Demand Management license).

#### **Portfolio Optimization License**

It allows all users who have the Portfolio Management License to configure and run scenario optimizations and to generate the efficient frontier graph.

### <span id="page-16-2"></span>Portfolio Management Access Grants

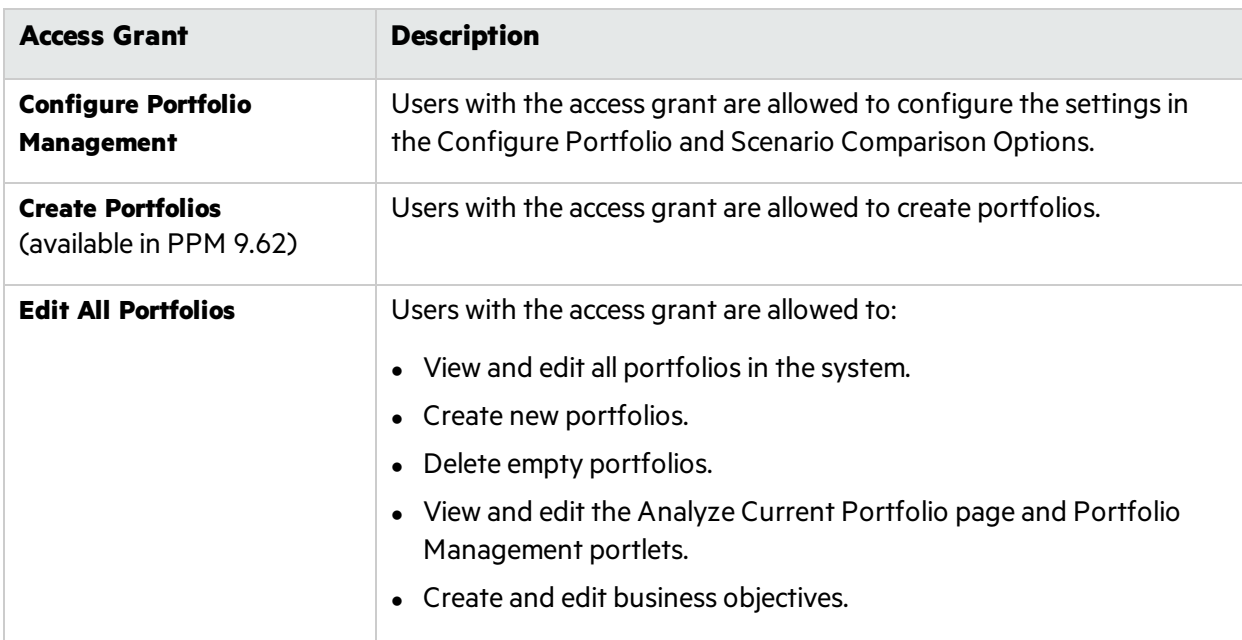

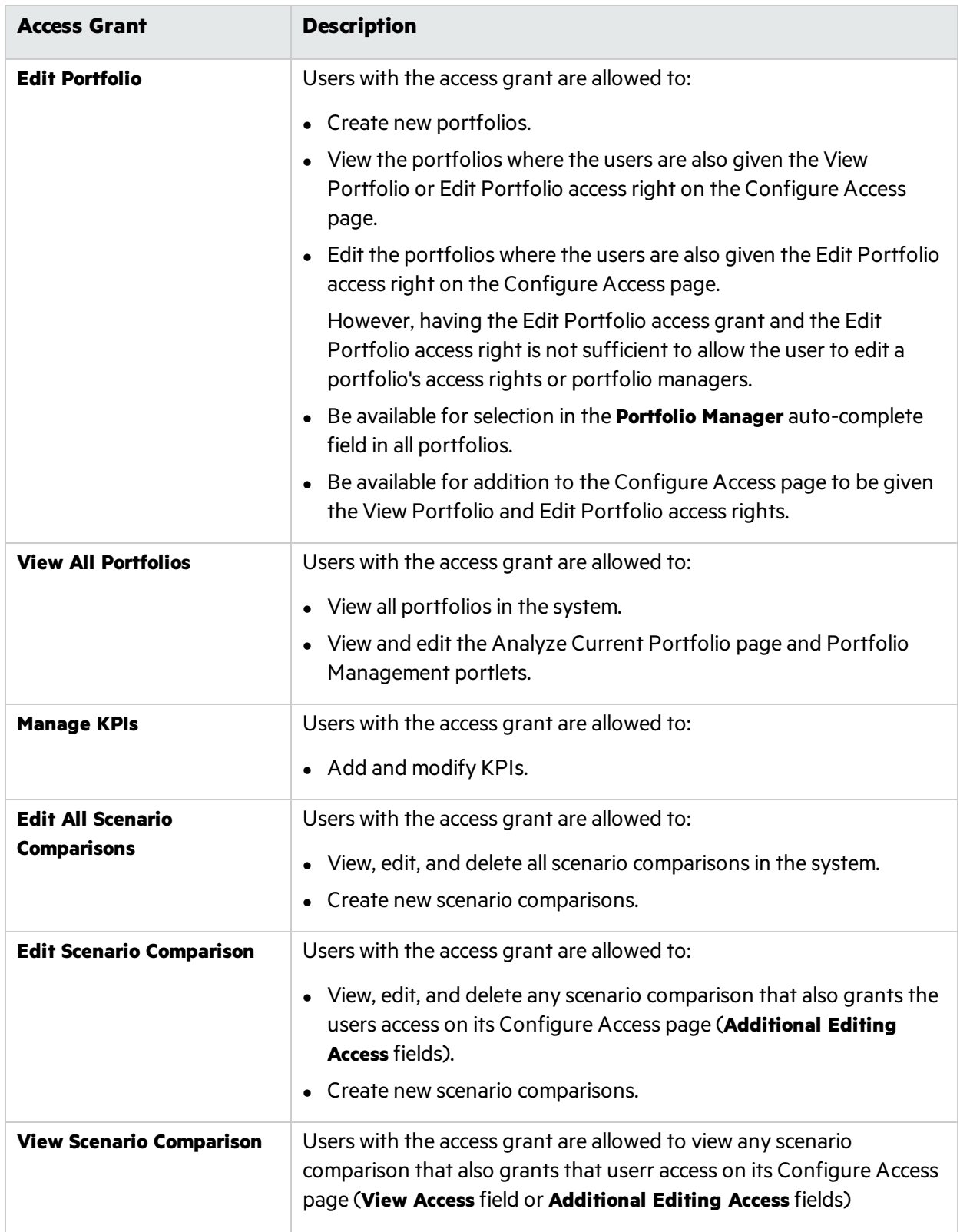

## <span id="page-18-0"></span>Send Us Feedback

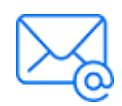

Let us know how we can improve your experience with the Portfolio Management Configuration Guide. Send your email to: [docteam@microfocus.com](mailto:docteam@microfocus.com?subject=Feedback on Portfolio Management Configuration Guide (Project and Portfolio Management Center 9.63))